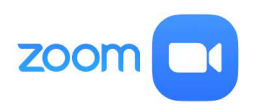

# Updating Your Zoom Client Software

**IIC (Instructional Innovative Center) Steps Series Software: CCCD (Coast Community College District) Zoom Date: June 2022**

#### **Step 1 – Locate the client software**

On your computer, locate the application**, Zoom.usa** and start the program.

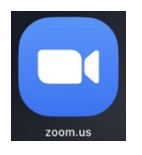

## **Step 2 – Log into Client Software with SSO**

Log on by clicking SSO (Single Sign On)

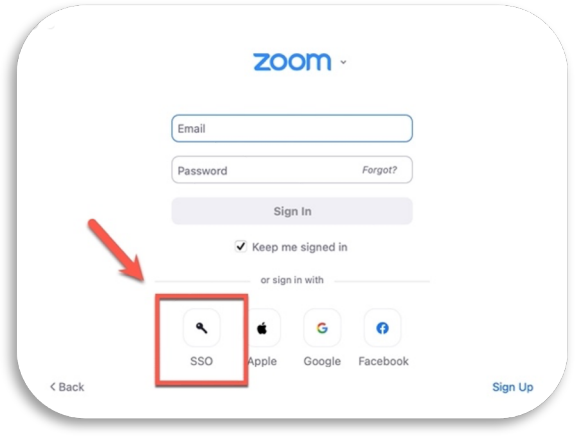

#### **Step 3 – Access Your Preferences**

Locate a silhouette or a picture in the upper right of the client screen.

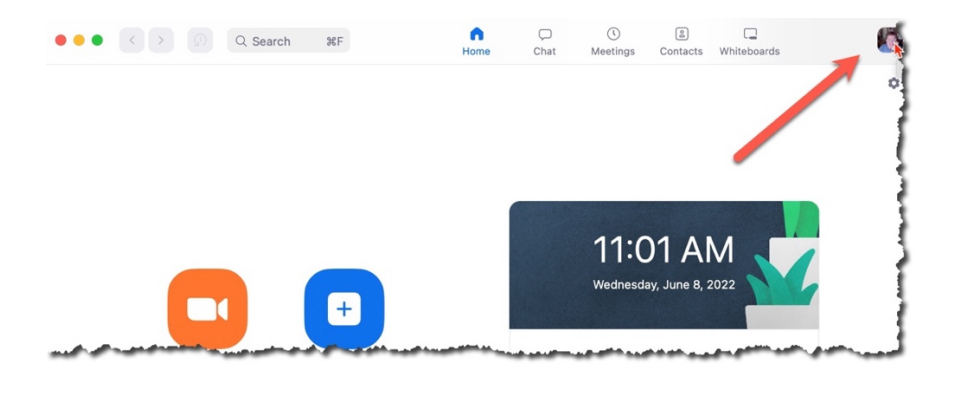

### **Step 4 – Check for Updates**

Click on the picture and a menu will pop up. Slide down to **Check for Updates**

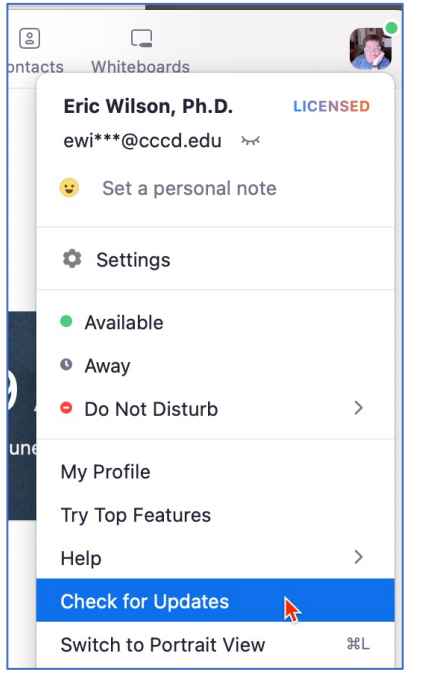

If you need an update, follow the steps; the process takes under five minutes. If no update is needed, that means you have the latest version.

**NOTE**: Considering Zoom is always coming with new tools, it is a good idea to check weekly for updates. Doing do will ensure your Zoom meetings go smoothly.

© 2022, Coast Community College District, Costa Mesa, CA